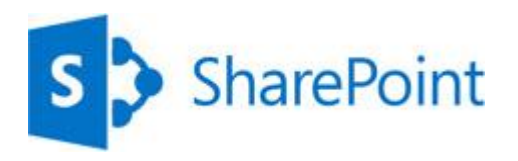

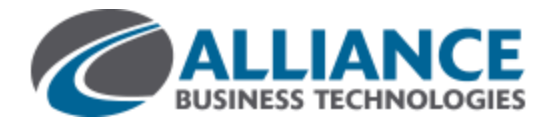

# **INTRODUCTION TO LIBRARIES**

A document library is a place on a SharePoint site where you can share files, such as Word documents and Excel spreadsheets, with other people.

## **HOW DO I FIND A DOCUMENT LIBRARY?**

- 1. If your department has a team site, look for Shared documents or a similar name, typically on the left side.
- 2. Click the name of the library to open it. SharePoin PAGE TEMS **LIST BROWSE EDIT LINKS** Sales Team Sales Team Home Documents Important announcements Recent (+) new announcement or edit this list Shared docu J Title Important announcements Morale event: September 20, 2012 # Site Contents **Site Visit ※**  $\angle$  EDIT LINKS Sign up for new sales training classes \*

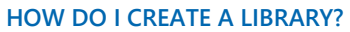

1. On the **Settings** menu, click **Add an app**.

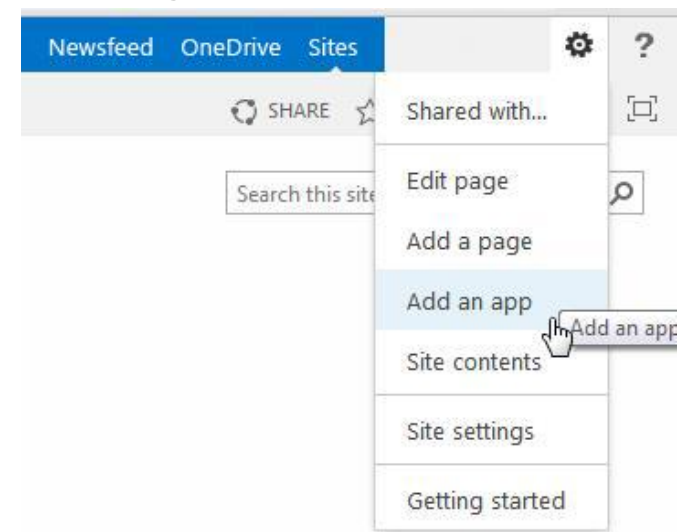

2. Click the library you want to add, in this case **Document Library**.

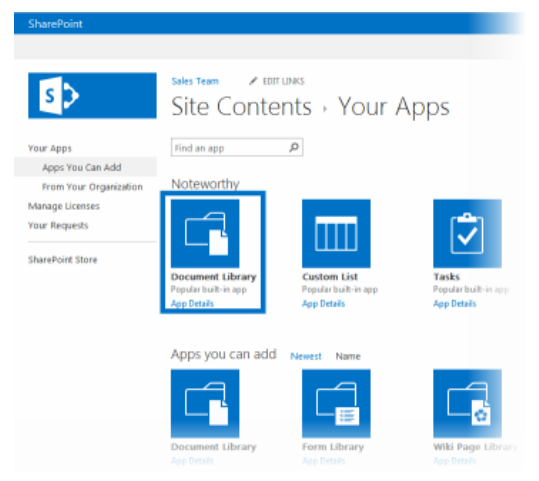

3. Name the library, and then click **Create**.

### **ADD FILES TO A LIBRARY**

1. There are different ways to add files to a library, but the quickest way is to click the **new document** link.

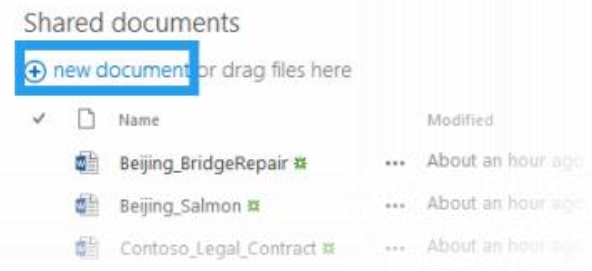

2. You can also add more than one document at a time, and even drag files from Windows Explorer.

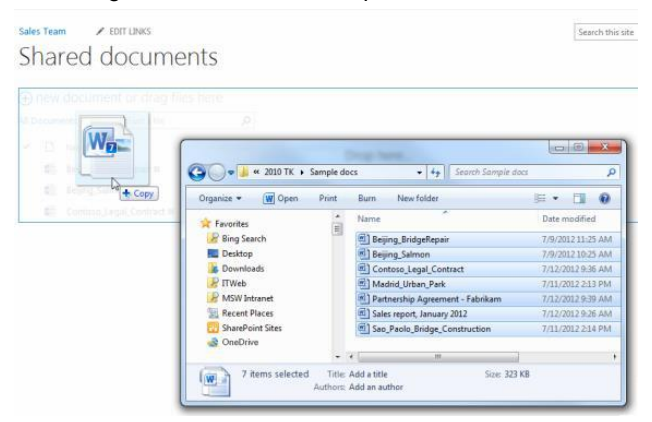

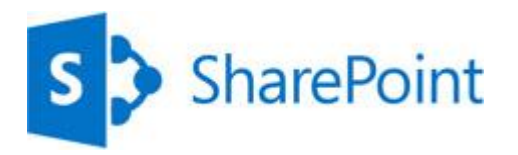

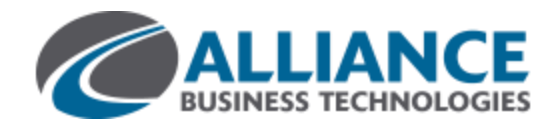

#### **RENAME FILES IN A LIBRARY**

- 1. Click on the ellipses next to a file you want to rename, and then click the ellipses on the callout.
- 2. Click **Edit Properties**.
- 3. Rename the file in the **Name** field and click **Save**.

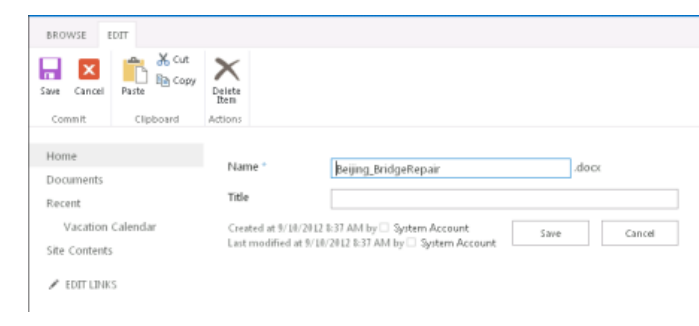

## **DELETE FILES IN A LIBRARY**

- 1. Click on the ellipses next to a file you want to delete, and then click the ellipses on the callout.
- 2. Click **Delete**.
- 3. Click **OK** to confirm sending the file to the Recycle Bin.

## Documents

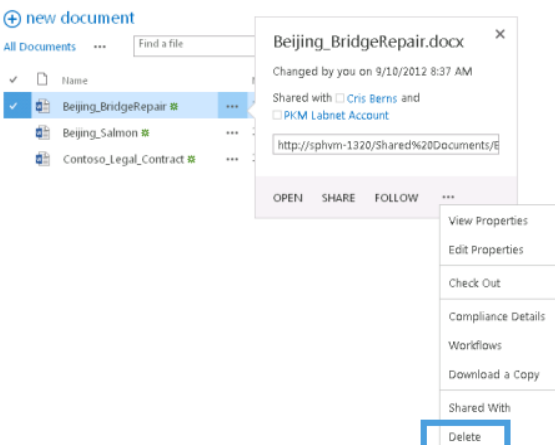

#### **SEE ALSO**

- **Introduction to libraries** <http://office.microsoft.com/en-us/sharepoint-server-help/introduction-to-libraries-HA102771924.aspx?CTT=1>
- **Add or delete files in a library** <http://office.microsoft.com/en-us/sharepoint-server-help/add-or-delete-files-in-a-library-HA102803549.aspx?CTT=3> **[Enable and configure versioning for a list or library](http://office.microsoft.com/en-us/sharepoint-server-help/enable-and-configure-versioning-for-a-list-or-library-HA102772148.aspx?CTT=3)**
- [http://office.microsoft.com/en-us/sharepoint-server-help/enable-and-configure-versioning-for-a-list-or-library-](http://office.microsoft.com/en-us/sharepoint-server-help/enable-and-configure-versioning-for-a-list-or-library-HA102772148.aspx?CTT=3)[HA102772148.aspx?CTT=3](http://office.microsoft.com/en-us/sharepoint-server-help/enable-and-configure-versioning-for-a-list-or-library-HA102772148.aspx?CTT=3)
- **[Create an alert](http://office.microsoft.com/en-us/sharepoint-server-help/create-an-alert-or-subscribe-to-an-rss-feed-HA102771918.aspx?CTT=1)** <http://office.microsoft.com/en-us/sharepoint-server-help/create-an-alert-or-subscribe-to-an-rss-feed-HA102771918.aspx?CTT=1>

#### **VERSIONING, ALERTS, OR CO-AUTHORING**

Libraries have other features to help you be more productive, such as:

- **Versioning** enables you to track versions of files, so you can see a history of changes, and restore a version if you make a mistake.
- **Alerts** let you know by mail or text if a file has been changed. You can set an alert for one file or a whole library, and control how often you get alerted.
- **Co-authoring** enables you and other co-workers to edit files at the same time in certain Office programs, such as Word, PowerPoint, and Excel.